# Configurazione della complessità WPA-PSK sui modelli WAP131, WAP351 e WAP371 ٦

## Obiettivo

Quando si configura un VAP (Virtual Access Point), sono disponibili diverse opzioni per autenticare in modo sicuro i client. Se si seleziona WPA-Personale (noto anche come WPA-PSK o WiFi Protected Access - Preshared Key), è possibile configurare i requisiti di complessità delle chiavi utilizzate per l'autenticazione. Chiavi più complesse determinano una maggiore protezione.

L'obiettivo di questo documento è mostrare come configurare la complessità WPA-PSK sui modelli WAP131, WAP351 e WAP371.

### Dispositivi interessati

·WAP131

·WAP351

·WAP371

### Versione del software

·v1.0.1.3 (WAP131, WAP351)

·v1.2.0.2 (WAP371)

### Configurazione della complessità WPA-PSK

Passaggio 1. Accedere all'utility di configurazione Web e scegliere **Protezione sistema** > Complessità WPA-PSK. Viene visualizzata la pagina Complessità WPA-PSK.

#### **WPA-PSK Complexity**

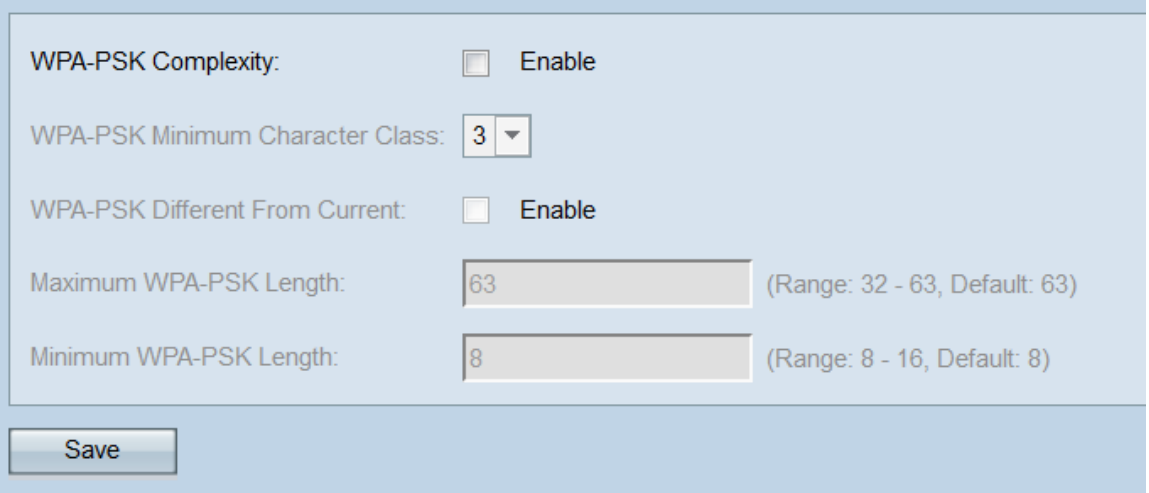

Passaggio 2. Nel campo Complessità WPA-PSK, selezionare la casella di controllo Abilita.

Se si attiva questa opzione, le chiavi WPA-PSK di controllo WAP verranno confrontate con i criteri specificati di seguito. Per impostazione predefinita, è disabilitato.

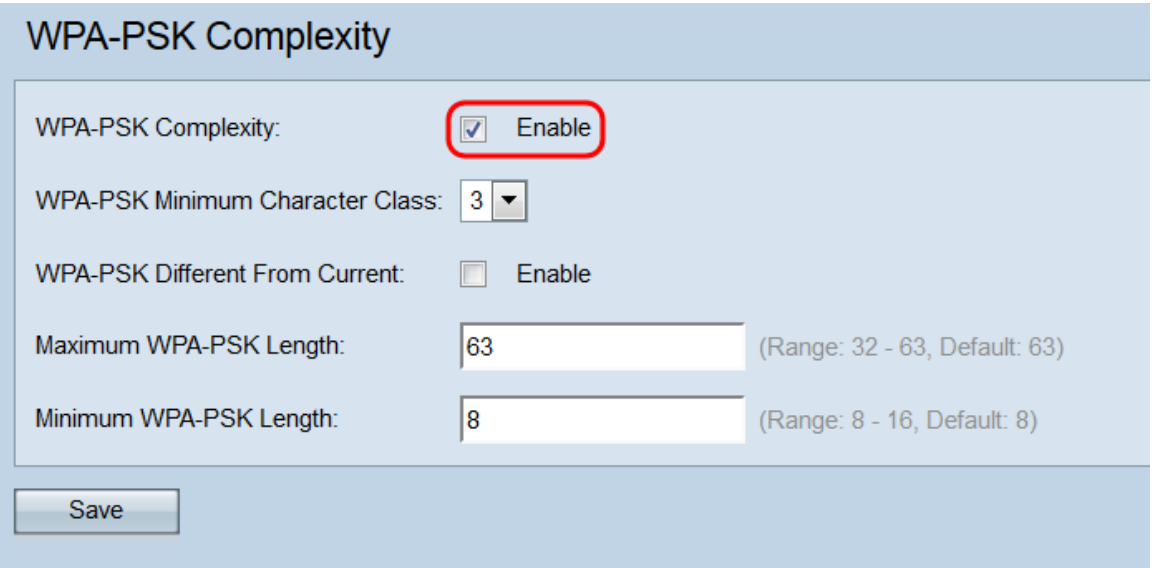

Passaggio 3. Scegliere il numero minimo di classi di caratteri che devono essere incluse in una stringa chiave dall'elenco a discesa Classe di caratteri minima WPA-PSK. Le quattro classi di caratteri sono lettere maiuscole, lettere minuscole, numeri e caratteri speciali disponibili su una tastiera standard. 3 è l'impostazione predefinita.

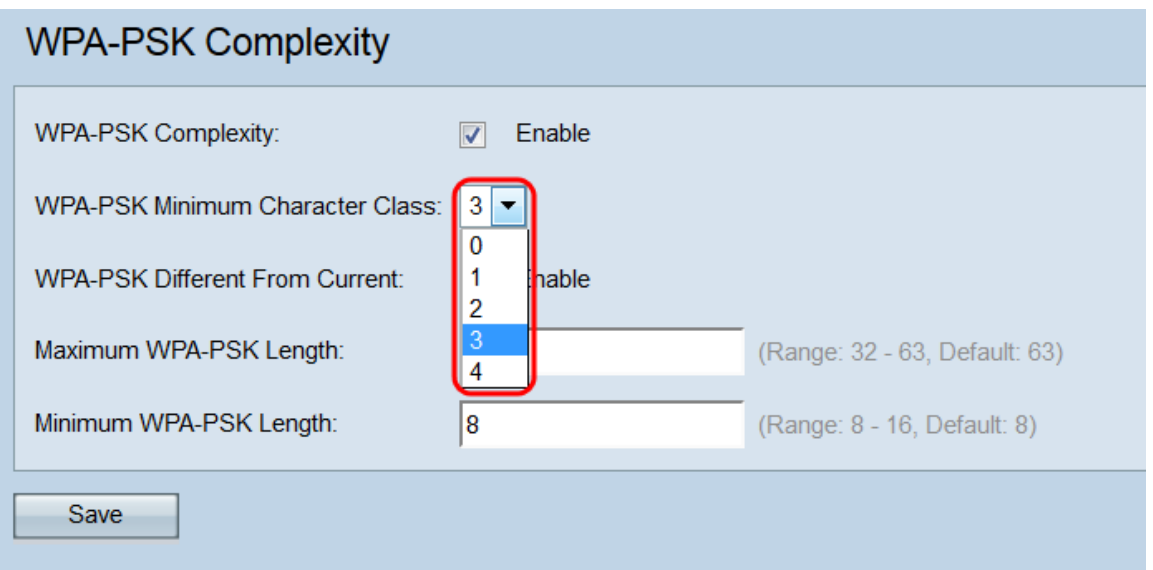

Passaggio 4. Selezionare la casella di controllo Abilita nel campo WPA-PSK diverso da corrente per forzare gli utenti a creare una chiave diversa alla scadenza di quella corrente. L'impostazione predefinita è disattivata, che consente agli utenti di utilizzare il tasto precedente o precedente alla scadenza di quello corrente.

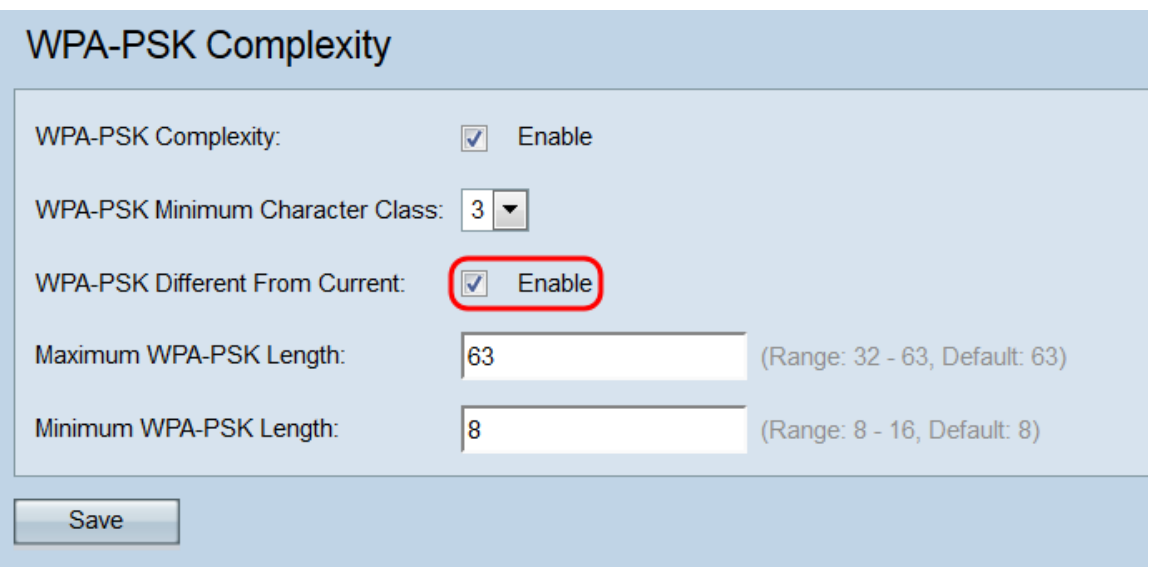

Passaggio 5. Nel campo Lunghezza massima WPA-PSK immettere la lunghezza massima della chiave in numero di caratteri. L'intervallo è compreso tra 32 e 63, con 63 come valore predefinito.

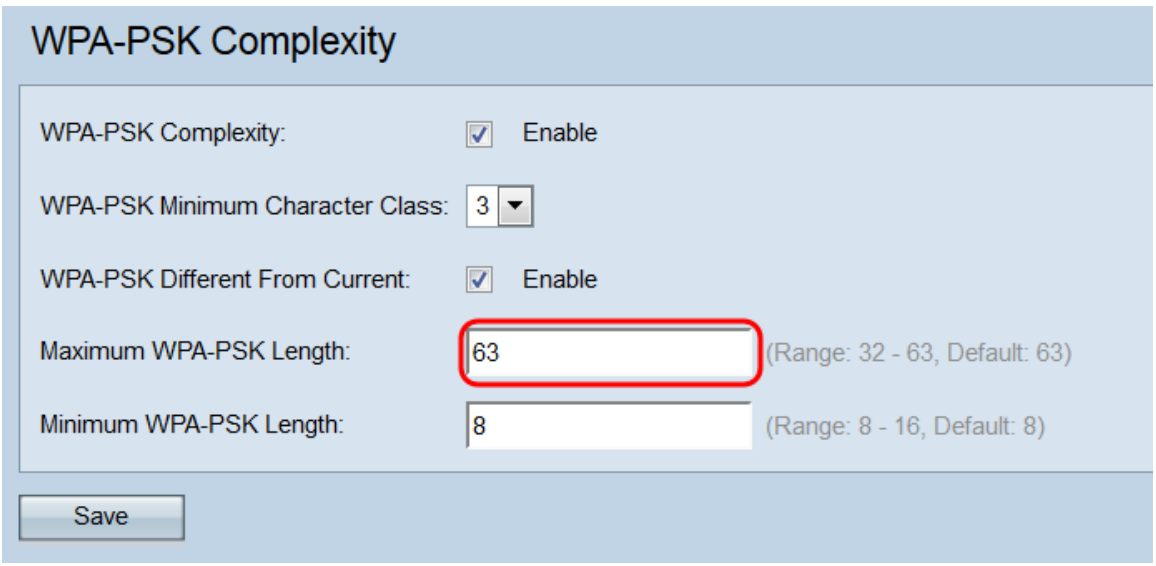

Passaggio 6. Nel campo Lunghezza minima WPA-PSK immettere la lunghezza minima della chiave in numero di caratteri. L'intervallo è compreso tra 8 e 16, con 8 come valore predefinito.

#### **WPA-PSK Complexity** WPA-PSK Complexity:  $\nabla$  Enable WPA-PSK Minimum Character Class: 3 -WPA-PSK Different From Current:  $\sqrt{ }$  Enable Maximum WPA-PSK Length:  $|63|$ (Range: 32 - 63, Default: 63) 16 Minimum WPA-PSK Length: (Range: 8 - 16, Default: 8) Save

#### Passaggio 7. Fare clic su Salva.

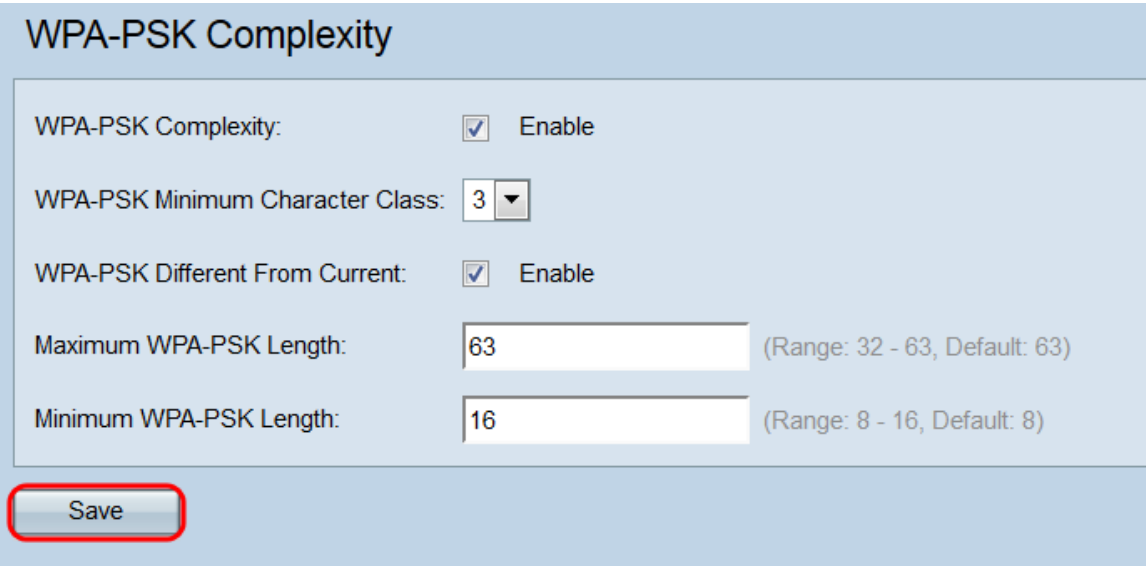